# **INSTRUKCJA KORZYSTANIA Z SYSTEMU INFORMATYCZNEGO DO OBSŁUGI EGZAMINU SĘDZIOWSKIEGO I PROKURATORSKIEGO W FORMIE ELEKTRONICZNEJ**

### **UWAGI WSTĘPNE**

Prezentowany poniżej system umożliwia sporządzenie pracy pisemnej w formie elektronicznej. Do użytkowania systemu niezbędne jest posiadanie przez zdającego loginu oraz hasła. Zamiana loginu oraz hasła po rozpoczęciu egzaminu nie jest możliwa.

Problemy z obsługą systemu w czasie trwania egzaminu należy zgłosić poprzez podniesienie ręki i oczekiwać przy stoliku na podejście osoby wyznaczonej do obsługi systemu.

## **I. LOGOWANIE DO SYSTEMU:**

- 1. Logowanie do systemu następuje za pomocą loginu oraz hasła. Login stanowi jednocześnie kod zdającego. Dane te znajdują się na karcie kodującej, składającej się z dwóch części. Prawa część karty, po uzupełnieniu przez zdającego swoimi danymi osobowymi, zostanie zabezpieczona przez członków komisji w kopercie bezpiecznej. Lewa część karty, zawierająca login i hasło do komputera, pozostaje w posiadaniu zdającego i służy do uruchamiania oraz ponownego uruchamiania komputera w przypadku jego zablokowania (np. na czas wyjścia do toalety). **Utrata części karty zawierającej login i hasło spowoduje, że zdający nie będzie mógł uruchomić komputera i w konsekwencji nie będzie mógł kontynuować egzaminu.** Z tej przyczyny bardzo ważne jest odpowiednie zabezpieczenie przez zdającego części karty zawierającej login i hasło przed jej utratą.
- 2. **Wzory kart kodujących**:
	- a) Egzamin sędziowski wzór karty kodującej na część pisemną z prawa karnego.

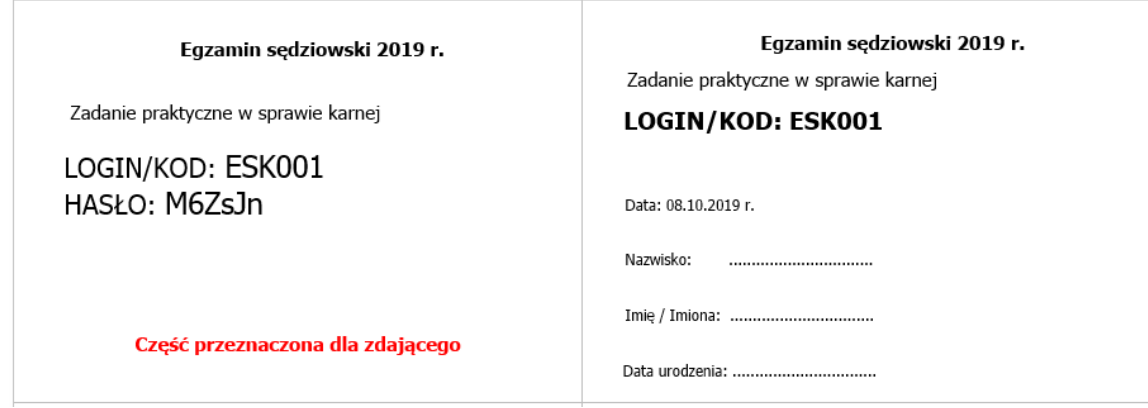

b) Egzamin sędziowski - wzór karty kodującej na część pisemną z prawa cywilnego.

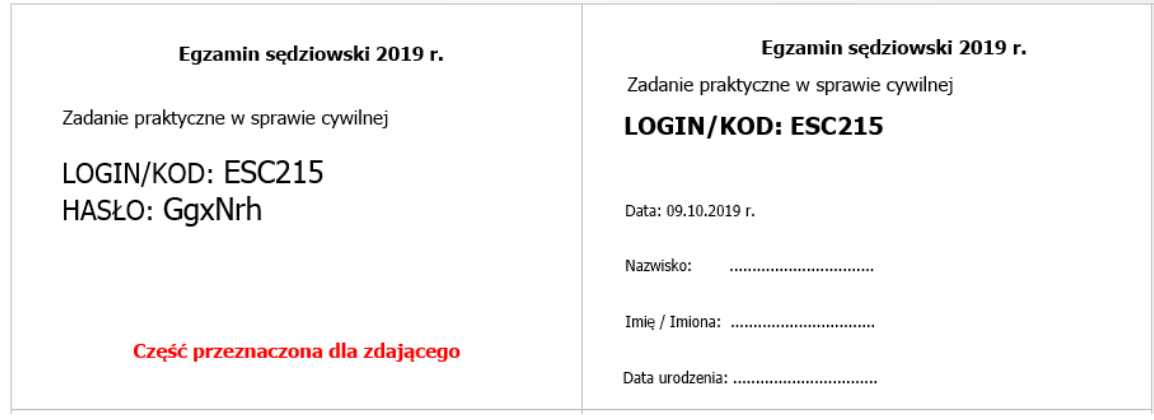

c) Egzamin prokuratorski - wzór karty kodującej na część pisemną z prawa karnego.

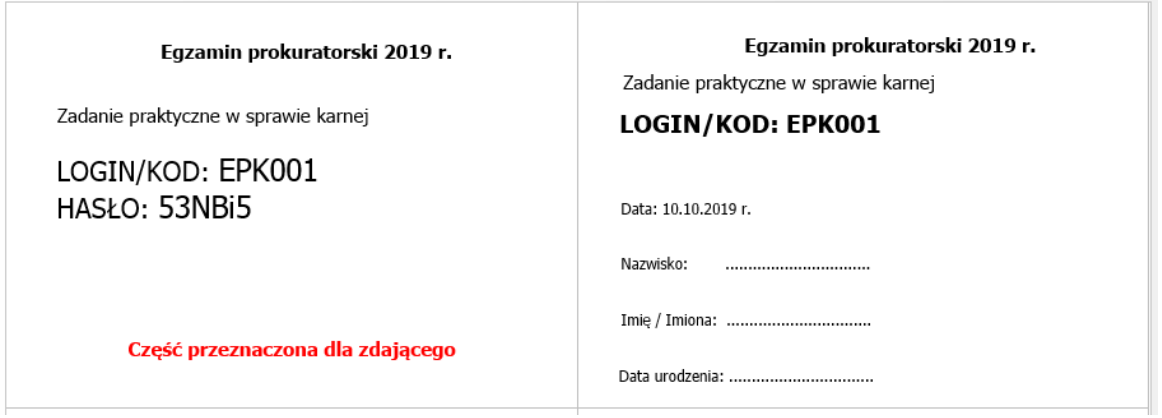

d) Egzamin prokuratorski - wzór karty kodującej na część pisemną z prawa cywilnego i administracyjnego.

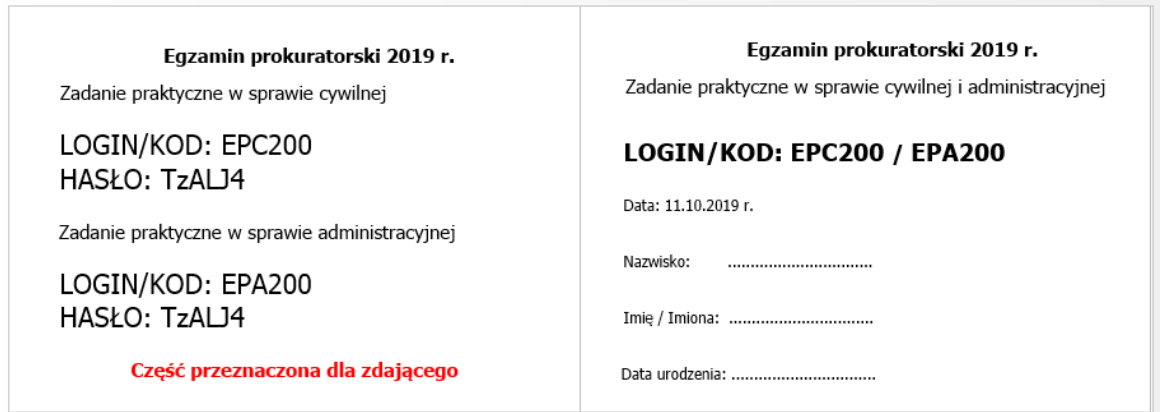

Karta zawiera dwa kody (loginy). W drugim dniu egzaminu prokuratorskiego możliwe będzie naprzemienne sporządzanie pracy w sprawie cywilnej i administracyjnej. W tym celu należy wylogować się z aktualnie sporządzanej pracy, np. z prawa cywilnego (wybierając opcję "Zapisz" w lewym dolnym rogu, a następnie "Wyloguj" rozwijaną w prawym górnym rogu z nazwą loginu/kodu zdającego) i ponowne zalogować się z użyciem właściwego loginu/kodu w pracy ze sprawy administracyjnej.

**UWAGA: opcja "Zapisz i zakończ" (w prawym dolnym rogu ekranu) służy do definitywnego zakończenia egzaminu przed wyznaczonym czasem jego trwania. Jej użycie powoduje zakończenie egzaminu w formie elektronicznej.** 

3. W celu zalogowania się do systemu należy wprowadzić login i hasło z karty oraz zatwierdzić opcją "Zaloguj się". Po zalogowaniu zdający oczekuje na rozpoczęcie egzaminu.

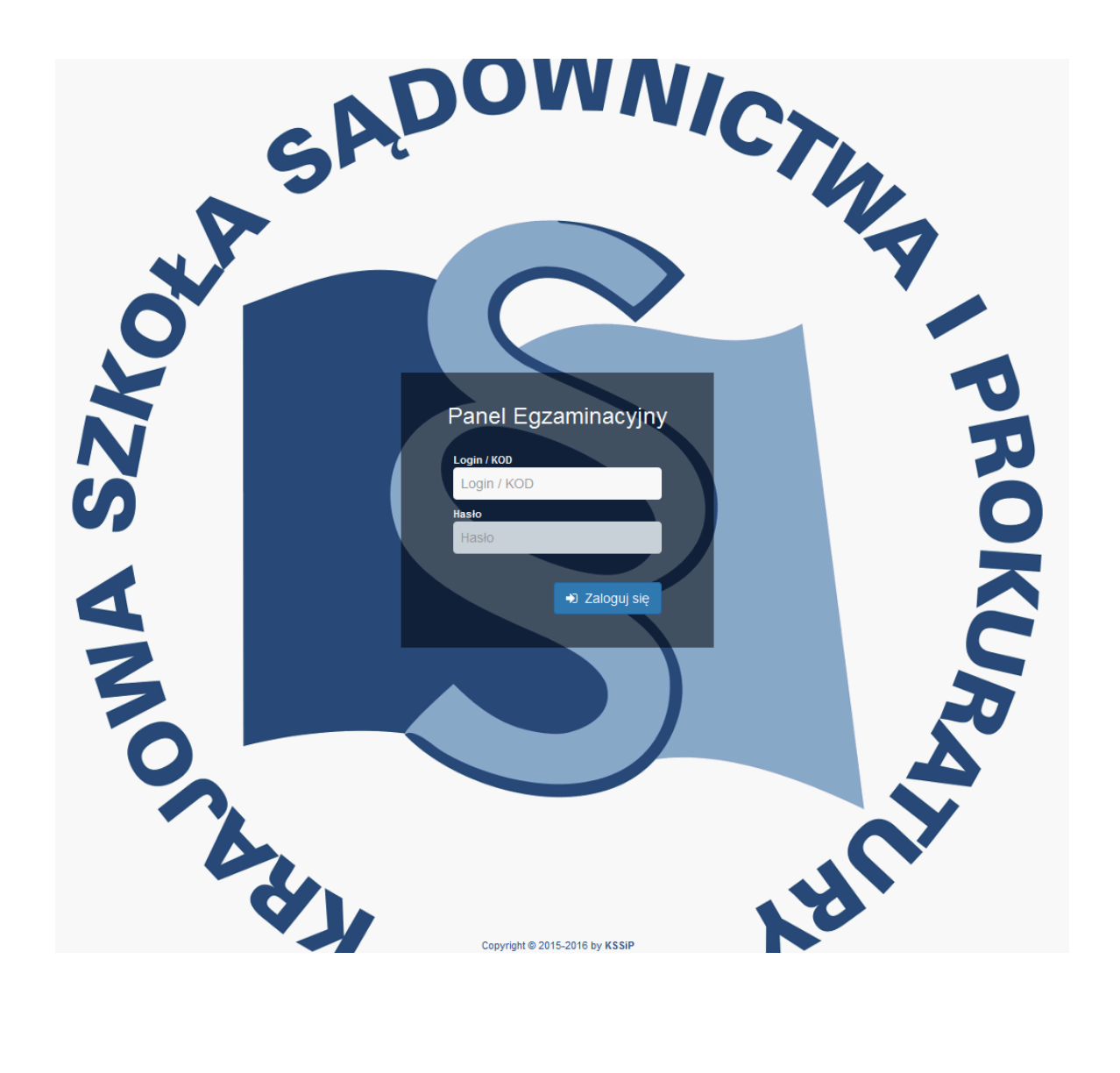

4. Po zalogowaniu ukazuje się nieaktywne okno edytora tekstu.

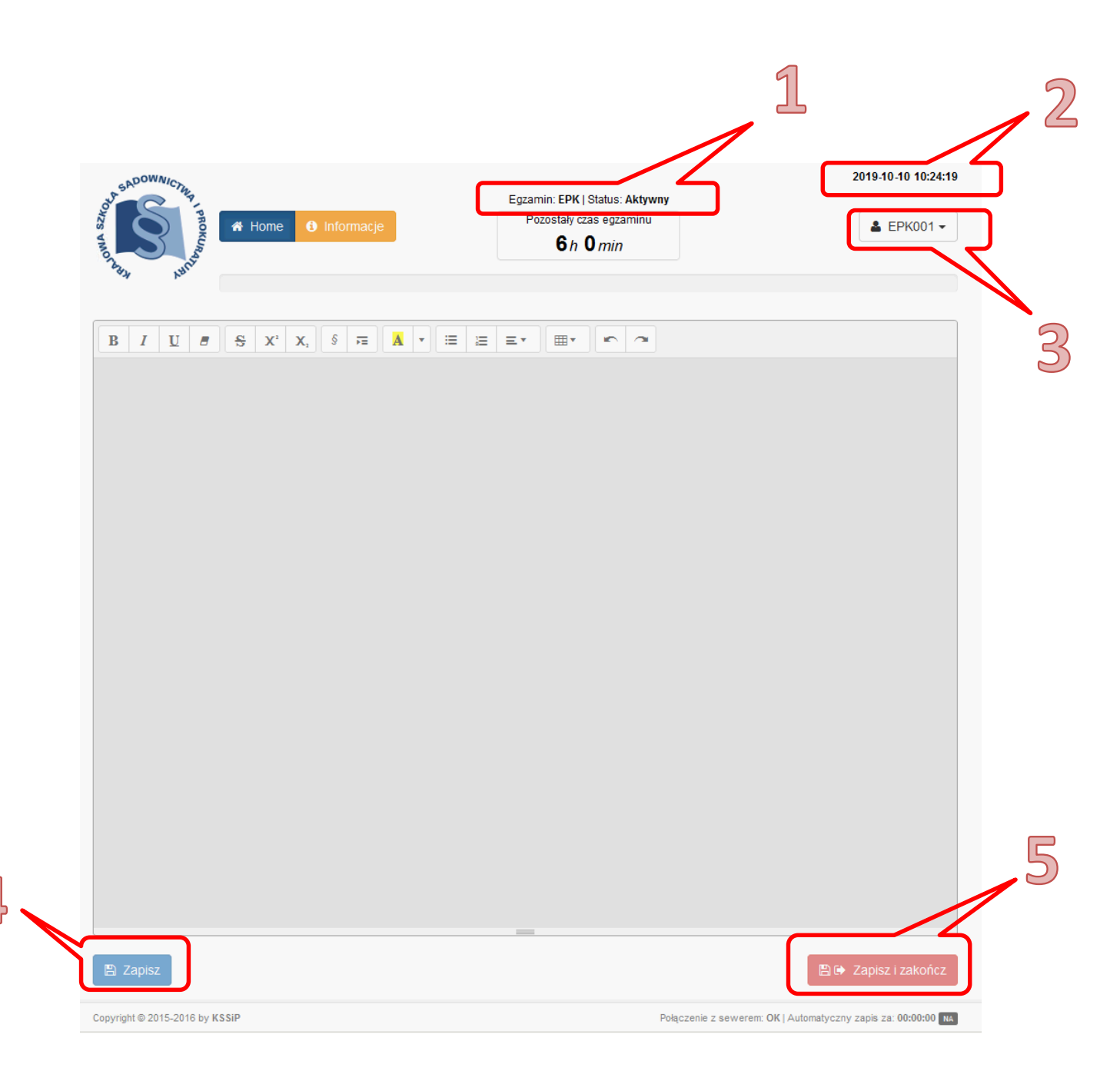

#### Opis nieaktywnego okna edytora tekstu:

- 1. Nazwa egzaminu i status połączenia z serwerem.
- 2. Data i godzina.
- 3. Login/kod zdającego (po rozwinięciu opcja "Wyloguj").
- 4. Przycisk "Zapisz" (nieaktywny do chwili rozpoczęcia egzaminu).
- 5. Przycisk "Zapisz i zakończ" (nieaktywny do chwili rozpoczęcia egzaminu).

#### **II. AKTYWOWANIE EDYTORA TEKSTU:**

Po ogłoszeniu przez Przewodniczącego komisji rozpoczęcia egzaminu, informatyk aktywuje edytory tekstów na wszystkich laptopach. W tym samym momencie następuje uruchomienie odliczania czasu pozostałego do zakończenia egzaminu. Od tej chwili możliwy jest dostęp do funkcji "Zapisz" oraz "Zapisz i zakończ".

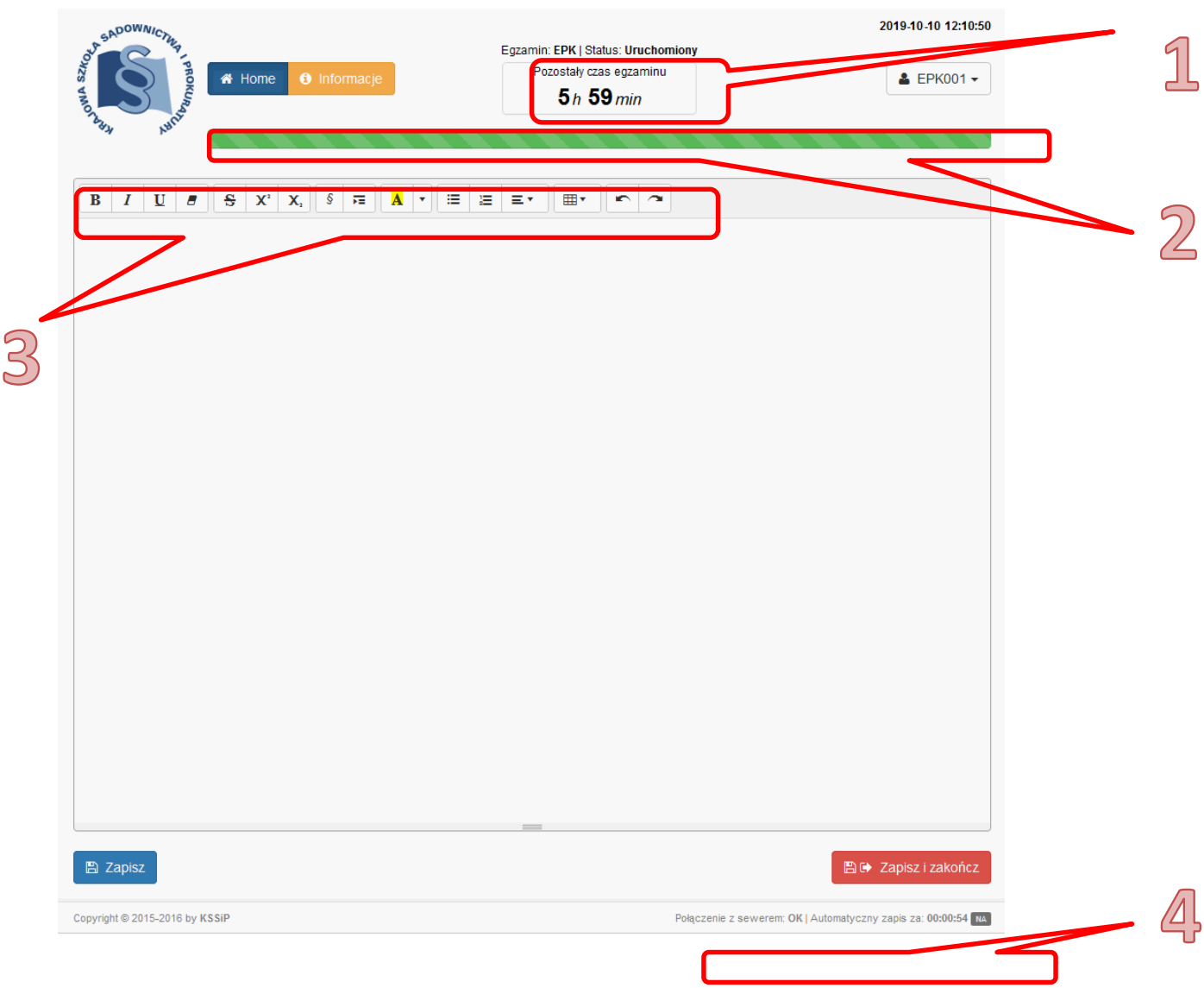

## Opis aktywnego okna edytora tekstu:

- 1. Czas pozostały do zakończenia egzaminu.
- 2. Pasek postępu egzaminu (od 100% do 50% pozostałego czasu kolor zielony, od 50% do 10% pozostałego czasu - kolor pomarańczowy, poniżej 10% pozostałego czasu - kolor czerwony).
- 3. Narzędzia edycyjne, t.j. pogrubienie, kursywa, podkreślenie, usuń formatowanie, przekreślenie, indeks górny, indeks dolny, znak paragrafu, tabulacja, kolor, lista wypunktowana, lista numerowana, akapit, tabela, cofnij, ponów).
- 4. Informacja o połączeniu z serwerem i odliczanie czasu do następnego autozapisu (autozapis jest przeprowadzany co 1 minutę).

#### III. **OPUSZCZENIE MIEJSCA PRZY STOLIKU W CZASIE EGZAMINU:**

1. Zdający opuszczający miejsce przy stoliku zobowiązany jest zamknąć pokrywę laptopa. Zamknięcie pokrywy laptopa nie powoduje wylogowania z systemu. Przed opuszczeniem miejsca przy stoliku zdający może uprzednio wylogować się z systemu wybierając opcję "Zapisz" (w lewym dolnym rogu), a następnie "Wyloguj" (opcja rozwijana w prawym górnym rogu z nazwą loginu/kodu zdającego). Wylogowanie z systemu nie zwalnia zdającego z obowiązku zamknięcia pokrywy laptopa. **UWAGA: opcja "Zapisz i zakończ" (w prawym dolnym rogu ekranu) służy do definitywnego zakończenia egzaminu przed wyznaczonym czasem jego trwania. Jej użycie powoduje zakończenie** 

**egzaminu w formie elektronicznej.**

- 2. W przypadku uprzedniego wylogowania się z systemu, w celu kontynuowania pisania pracy należy ponownie się zalogować (opis: pkt I.3).
- 3. Po zgłoszeniu przez matkę karmiącą dziecko piersią zamiaru skorzystania z przerwy na karmienie informatyk blokuje edytor testu. Opuszczając miejsce przy stoliku zdająca zobowiązana jest zamknąć pokrywę laptopa. Edytor tekstu odblokowuje się dopiero po zakończeniu przerwy (po 30 lub 45 minutach).

## **IV. ZAKOŃCZENIE EGZAMINU PRZED CZASEM:**

1. W celu definitywnego zakończenia egzaminu przed czasem należy wybrać opcję "Zapisz i zakończ" (w prawym dolnym rogu ekranu).

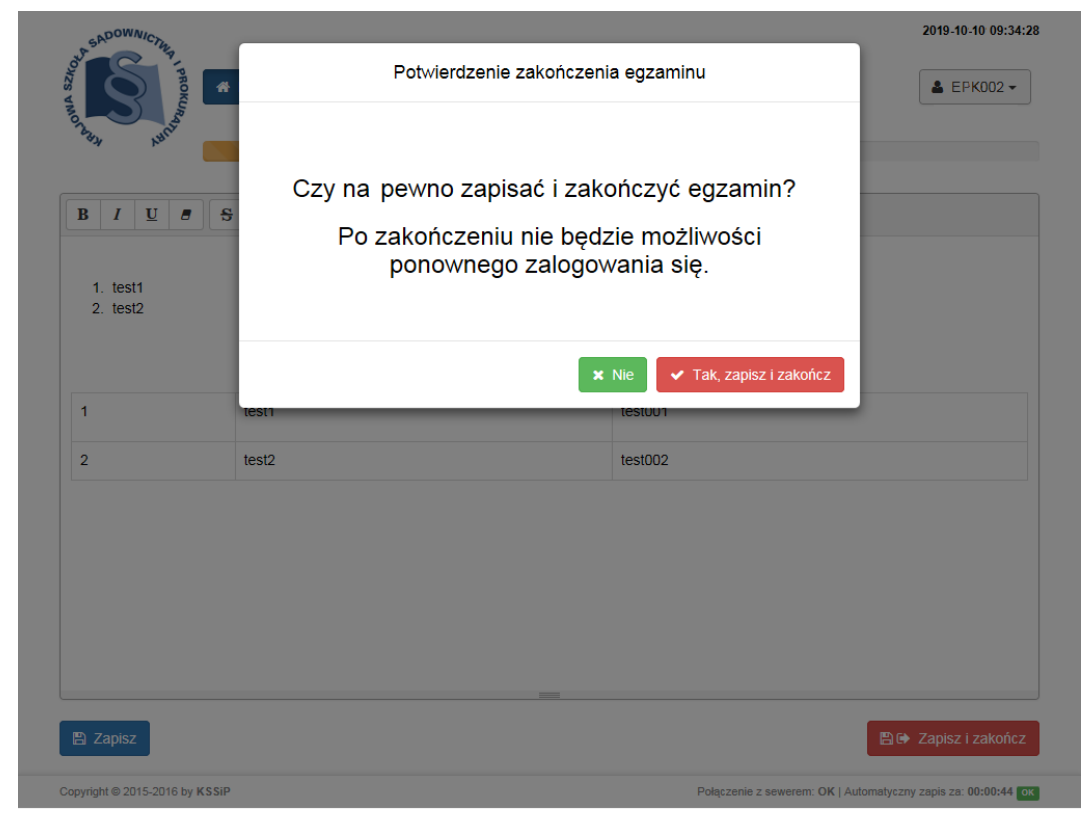

2. Po zatwierdzeniu opcji "Tak, zapisz i zakończ" pojawi się komunikat ponownego zatwierdzenia. W celu zakończenia pracy należy wybrać opcję "Nie, chcę zapisać i zakończyć"

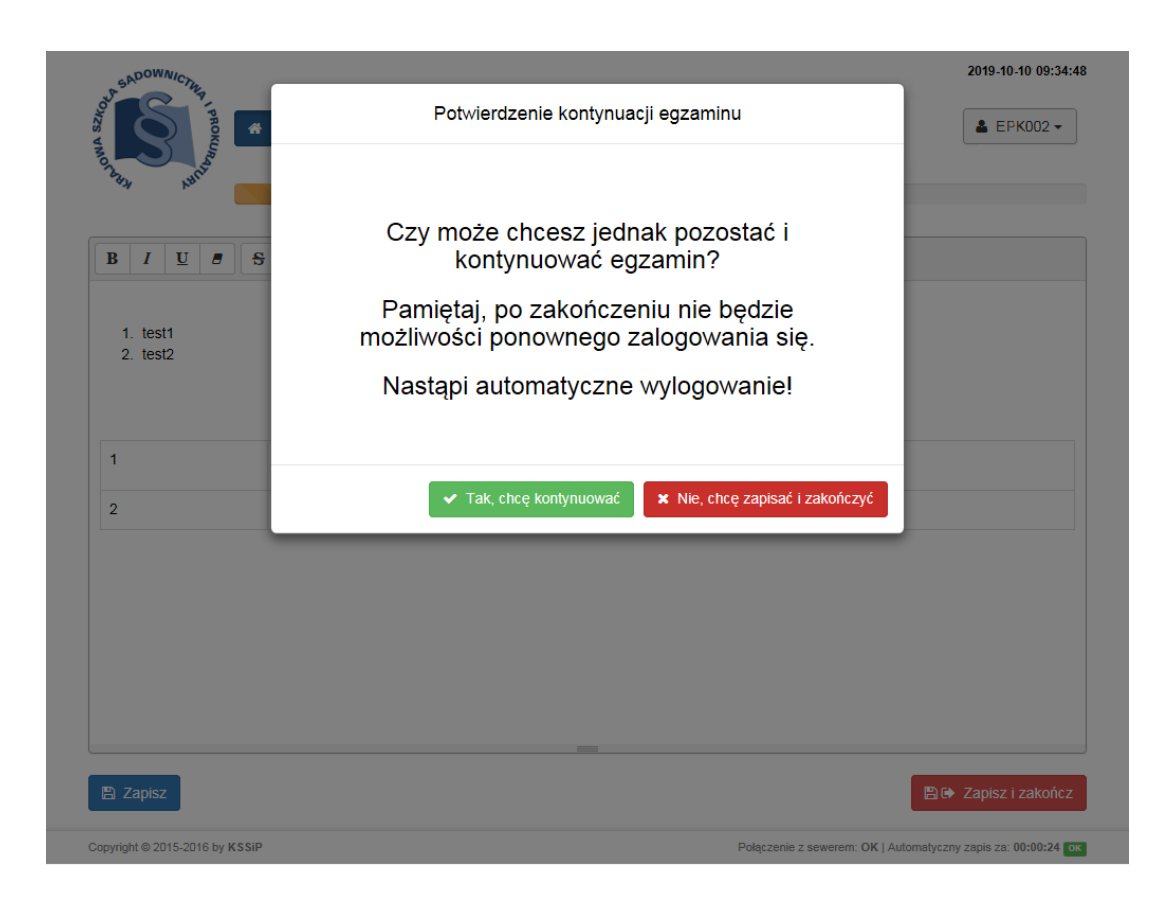

- 3. Po ponownym zatwierdzeniu ekran powróci do wersji powitalnej bez możliwości ponownego zalogowania.
- 4. Po wylogowaniu się zdający zgłasza zakończenie pracy poprzez podniesienie ręki i oczekuje przy stoliku na podejście informatyka.

## **V. ZAKOŃCZENIE EGZAMINU PO UPŁYWIE CZASU JEGO TRWANIA:**

Po upływie czasu egzaminu praca zostanie automatycznie zapisana oraz nastąpi definitywne wylogowanie z systemu**.** 

Zdający zobowiązany jest udać się z numerem kodu do stanowiska komputerowego wyznaczonego do wydruku prac (stanowiska na końcu sali egzaminacyjnej).